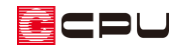

# 基礎の断面図を作成する方法【基礎伏図】

文書管理番号:1147-02

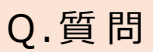

基礎の断面図を作成したい。

A .回 答

基礎伏図で基礎部材を配置後に、「ベタ基礎+ベタ基礎立上り」や「布基礎」の断面図を伏図上に配置し たり、CAD データとして保存できます。

ここでは、 (基礎伏図)で基礎材配置後の操作から説明します。

#### 操作手順

- ① (基礎伏図)の ↓ (要素選択)で、ベタ基礎の「立ち上がり」もしくは「布基礎」をクリック
	- \* 「立ち上がり」もしくは「布基礎」が選択されていることを、画面左下のインフォバーの表示 で確認してください。

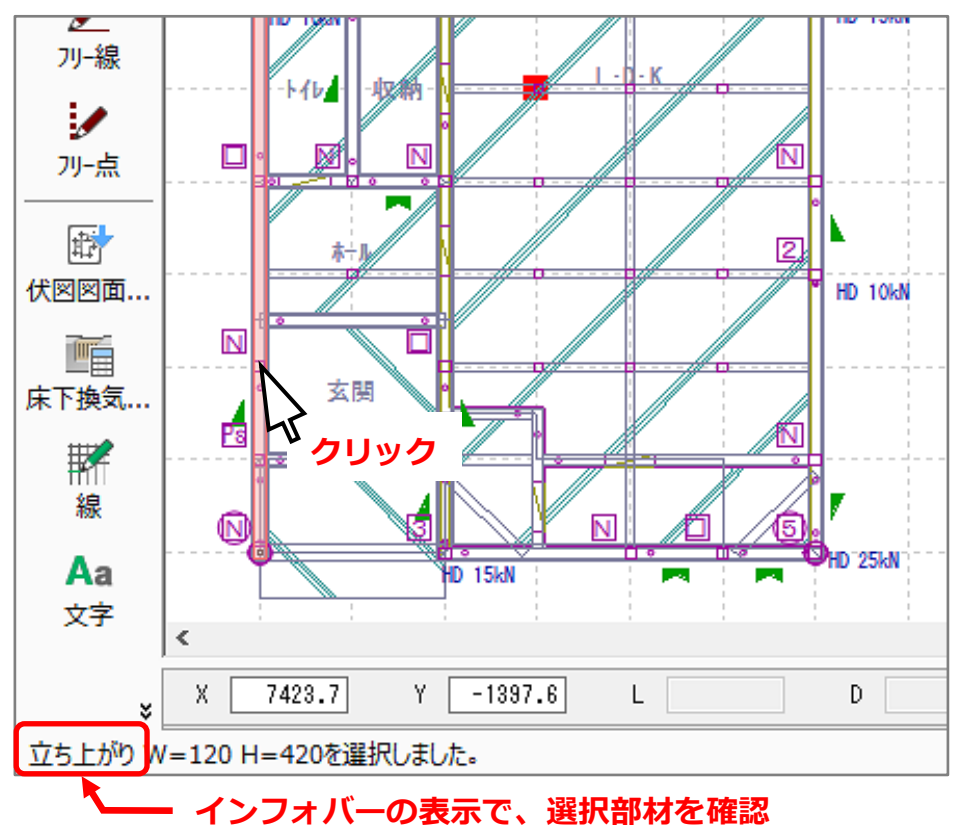

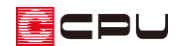

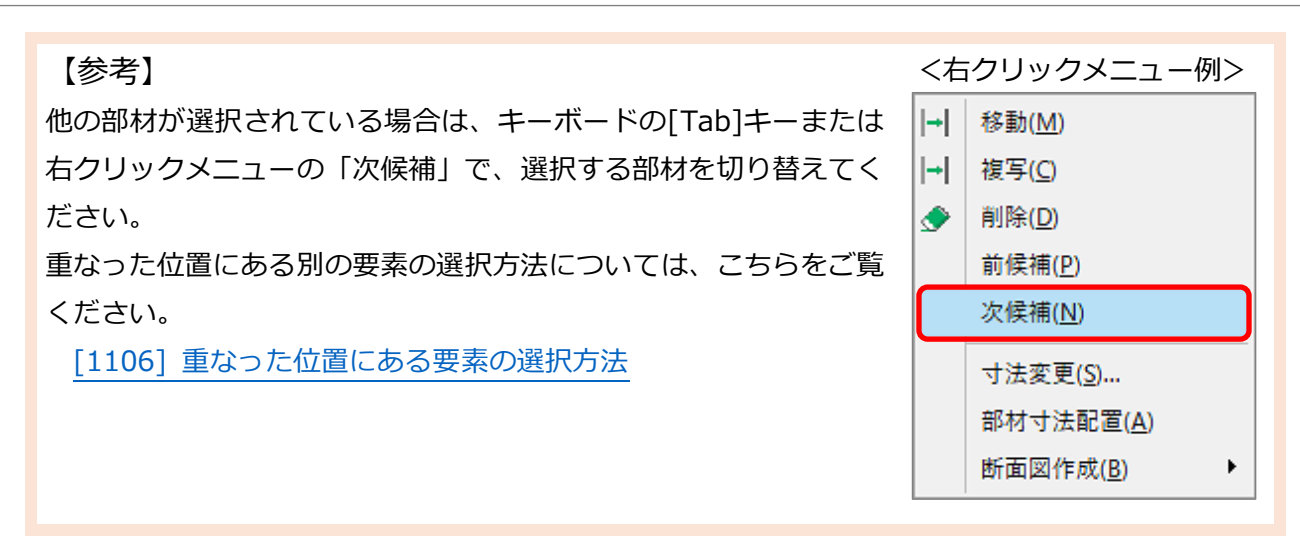

② 右クリックメニューから「断面図作成」⇒「配置」または「保存」をクリック

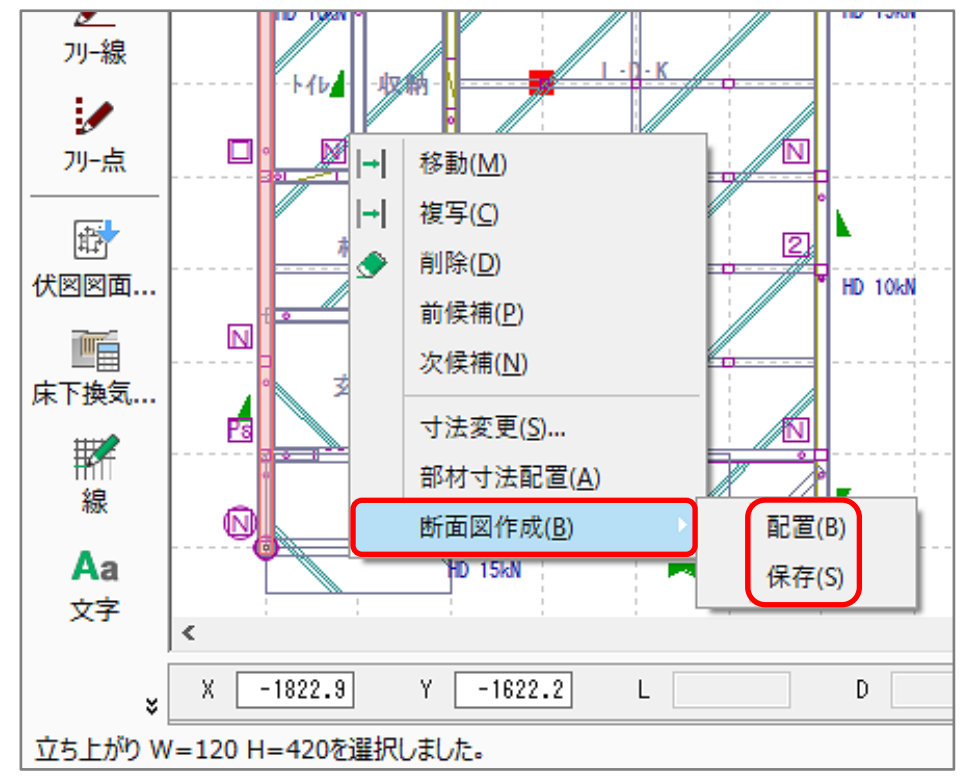

\* 作業内容にあわせてどちらかを選択してください。 「配置」および「保存」についての詳しい操作は、P.3~4 をご確認ください。

袖壁のベタ基礎の「立ち上がり」を選択しても、右クリックメニューの選択項目に「断面図作成」が表 示されない場合は、こちらをご覧ください。

[1174] [ベタ基礎の断面図が作成できない場合](http://faq.cpucloud.jp/faq/data/as_1174.pdf)

ECPU

### ⚫ **配置**

基礎の断面図を <sup>全部</sup>(基礎伏図)の画面上に配置します。

「配置」を選択すると断面図がラバーバンドで表示されますので、配置したい位置でクリックしてくだ さい。

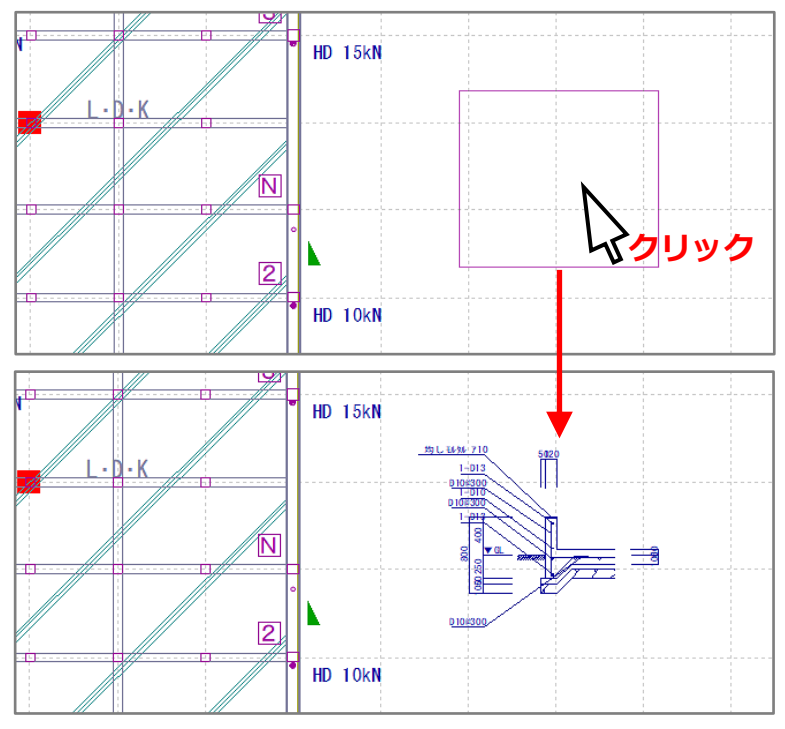

\* 配置した基礎断面図の寸法文字は、移動や編集が可能です。

(伏図図面出力)で基礎伏図と共に出力されます。

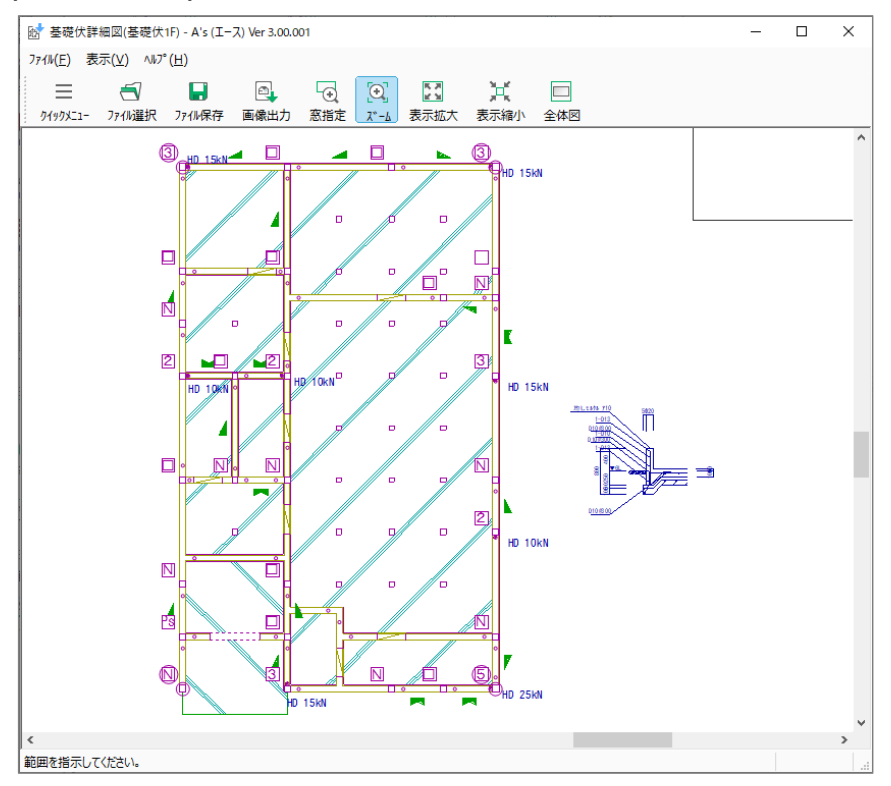

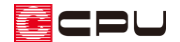

#### ⚫ **保存**

基礎の断面図を CAD データとして保存します。

(図面マネージャ)や (図面編集)で縮尺を指定して読み込むことができます。

「保存」を選択すると「名前を付けて保存」の画面が表示されます。保存する場所、ファイル名、ファ イルの種類を設定して「保存」をクリックします。

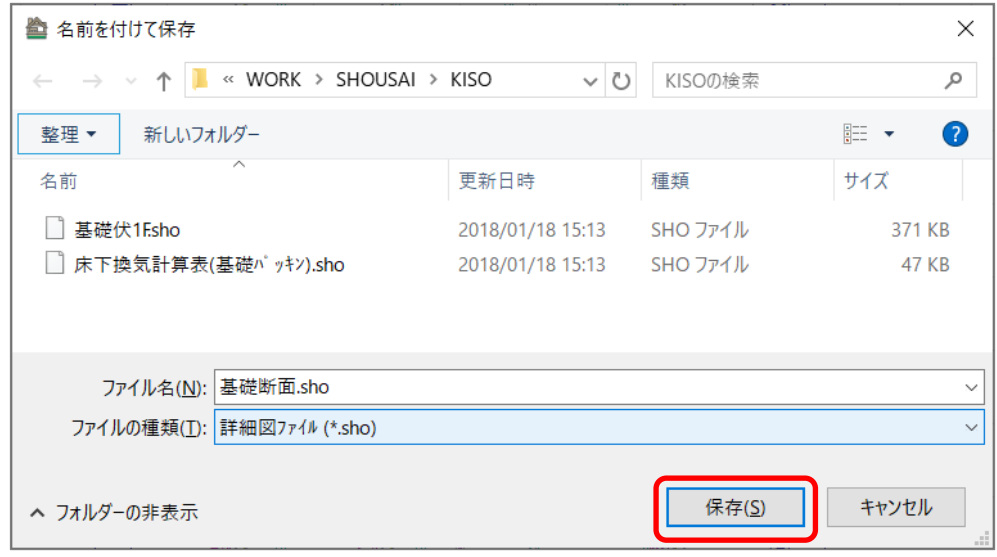

\* <mark>国」</mark><br>\* <mark>国</mark>(図面マネージャ)や ー (図面編集)に読み込む場合は、保存する場所は変更せず、ファイル の種類は「詳細図ファイル」で保存してください。ファイル名は任意に変更してかまいません。

【参考】基礎の立ち上がり高さについて 基礎の立ち上がり高さは、他のアプリケーションで設定している数値から自動で算出されます。 基礎の立ち上がり高さを変更したい場合は、こちらをご覧ください。 [\[1191\] 基礎の立ち上がり高さの設定【基礎伏図】](http://faq.cpucloud.jp/faq/data/as_1191.pdf)

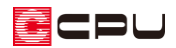

参照(R)...

Ⅳ +縮尺

ヘルプ(H)

 $\times$ 

**③**

マ 図面タイトル文字

文字設定(I)...

■基礎断面

基礎断面

<sub>要呢以乙」</sub><br>末下換気計算表(床下換気口)<br><mark>末下換気計算事(基礎)(゚ッキン)</mark><br>ま礎断面

図面名

 $\overline{a}$ 

基礎伏1F

**④-2**

キャンセル

表示位置 6 左上 6 中下 6 中上

 $\overline{OK}$ 

**➁**

図面リンク

ファイル名

図面種類

|<br>|矩計図<br>|展開詳細図

家医者語聞る 小屋伏詳細図 台伏詳細 て枠詳細図 軸組図 │<sup>細祖凶</sup><br>│電気設備詳細図<br><u>↓☆</u>#‡-↓#¥細网高

図面設定

縮尺指定 1/ 30

Ⅳ 図面枠の縮尺に適用

文字設定(0)...

**④-1**

 $\overline{\phantom{0}}$ 

C:¥CPU¥A's¥WORK¥SHOUSAI¥KISO¥基礎断面.SHO

# **<図面マネージャ>**

- 1 2 図面リンク)をクリック
	- \* 図面リンクの設定画面が表示さ れます。
	- \* 「配置」⇒「図面リンク」をク リックしてもかまいません。
- ② 図面種類から「基礎伏詳細図」をク リック
- ③ 図面名から「基礎断面」(図面名称は 任意)をクリック
- ④ 縮尺を指定して「OK」をクリック
- ⑤ 図面がラバーバンドで表示されるので、画面上に配置

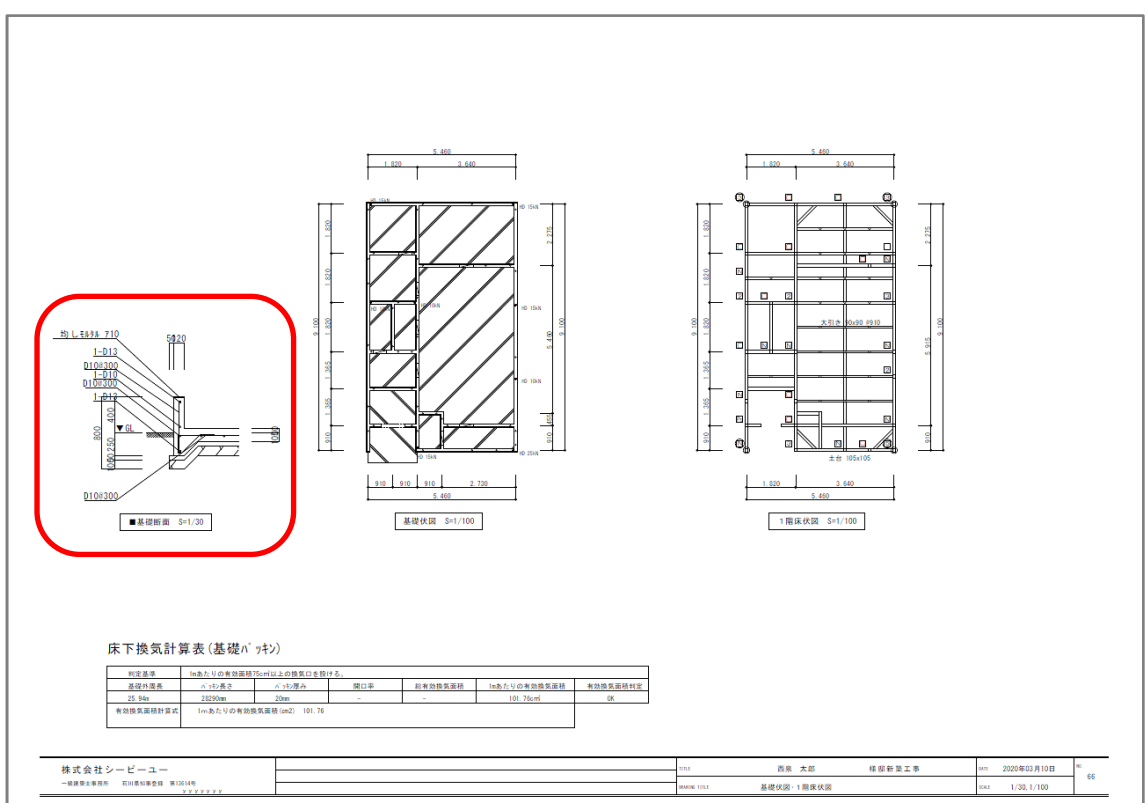

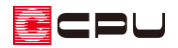

## **<図面編集>**

- ① (詳細データ読込)をクリック
	- \* 図面選択の画面が表示されま す。
	- \* 「ファイル」⇒「詳細データ読 込み」をクリックしてもかまい ません。
- ② 図面種類から「基礎伏詳細図」をク リック
- ③ 図面名から「基礎断面」(図面名称 は任意)をクリックし、「OK」をク リック
	- \* 縮尺指定の画面が表示されま す。
- ④ 縮尺を指定して「OK」をクリック
- ⑤ 図面がラバーバンドで表示されるので、画面上に配置

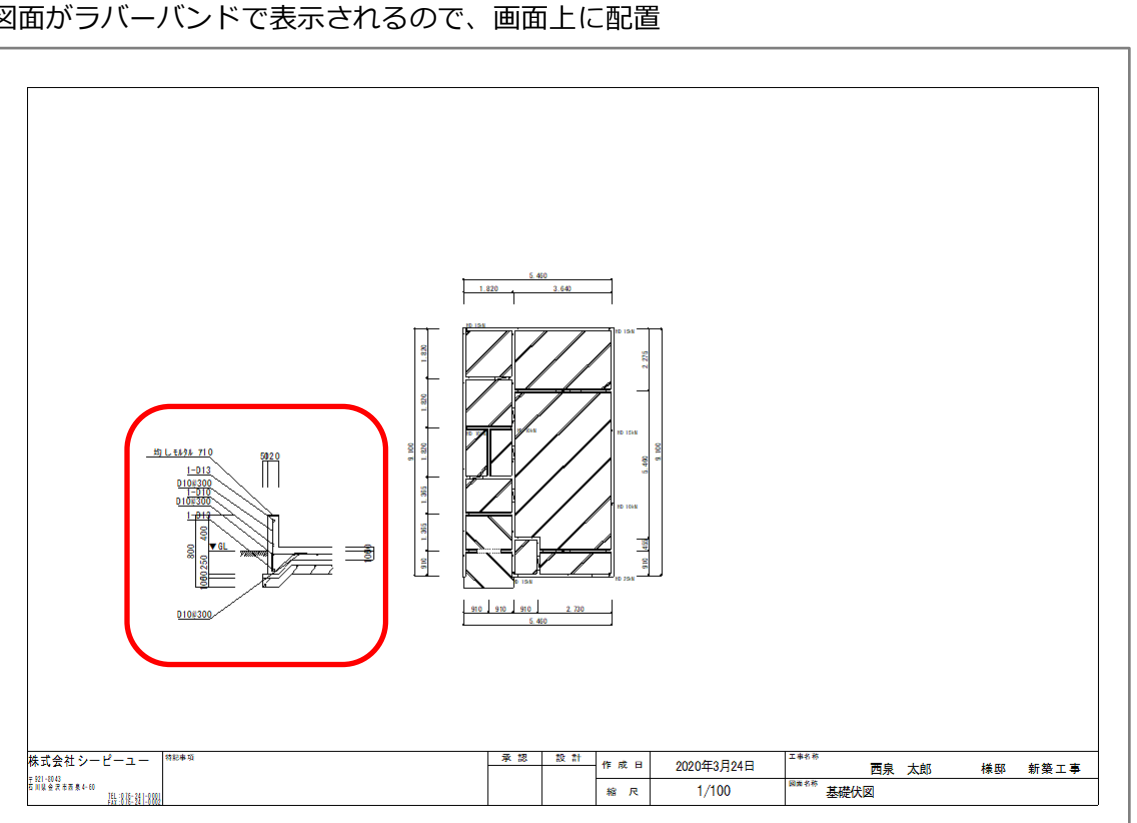

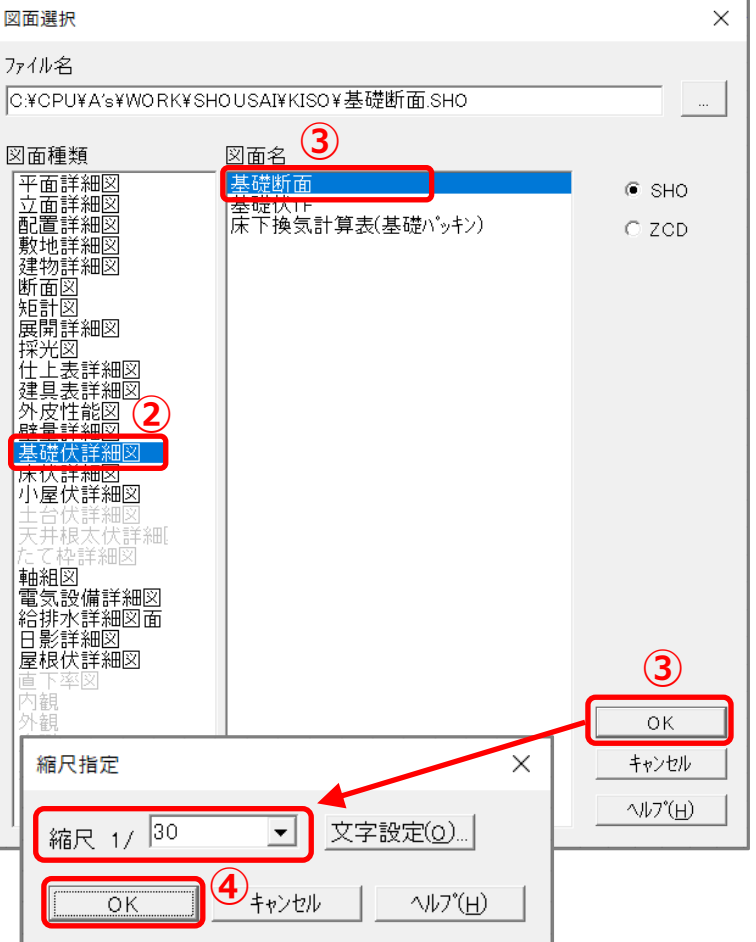